## SCUOLA INTERNAZIONALE EUROPEA STATALE

"ALTIERO SPINELLI"

e-mail: tops270001@istruzione.it http: www.istitutoaltierospinelli.com

PRIMARIA Via San Sebastiano Po, 6 – 10132 TORINO ■ 011/898.02.68

SECONDARIA 1° GRADO C.so Tortona, 41 - 10153 TORINO ■011/01132025

SECONDARIA 2° GRADO Via Figlie dei Militari, 25 – 10131 TORINO 雷011/839.95.52

Circolare interna n. 20

Torino, 21 ottobre 2020

A tutti i genitori degli alunni Scuola primaria e p.c. all'ins. Marisa Porcelli

Oggetto: Registro elettronico, istruzioni

 A partire da quest'anno scolastico, il registro elettronico sarà utilizzato per varie operazioni: giustificare le assenze, i ritardi, le richieste di entrata in ritardo e di uscita anticipata; trasmettere comunicazioni; visionare gli argomenti delle lezioni e i compiti assegnati; prendere visione del materiale didattico condiviso dagli insegnanti.

E' dunque importante effettuare l'accesso al registro elettronico tutti i giorni, al fine di verificare la presenza di comunicazioni.

Di seguito i dettagli per svolgere le diverse operazioni.

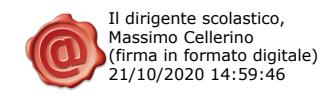

## 1) Giustificazione delle assenze e dei ritardi.

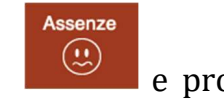

Una volta entrati nella *home page*, cliccare sull'icona delle assenze  $\Box$  e procedere cliccando sull'assenza o il ritardo da giustificare e poi su "Giustifica".

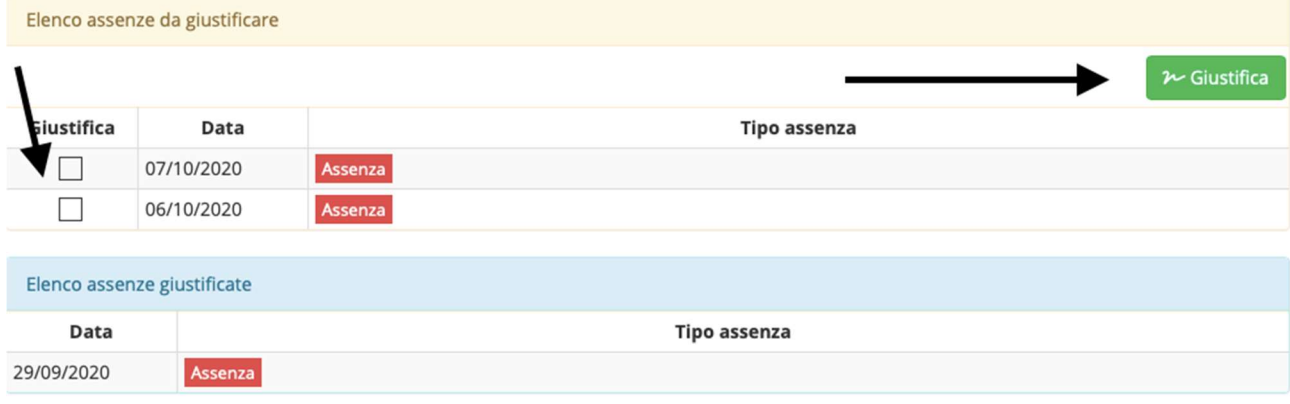

La stessa procedura sarà utilizzata per le entrate in ritardo e le uscite anticipate: una volta che l'insegnante avrà segnalato sul registro elettronico il ritardo o l'uscita anticipata, il genitore dovrà apporre la propria giustificazione.

## 2) Comunicazioni da parte della scuola.

Una volta entrati nella home page, cliccare sull'icona  $\mathscr{A}$  e verificare la presenza di comunicazioni da parte del dirigente, della segreteria o degli insegnanti di classe. Apparirà una schermata come la seguente:

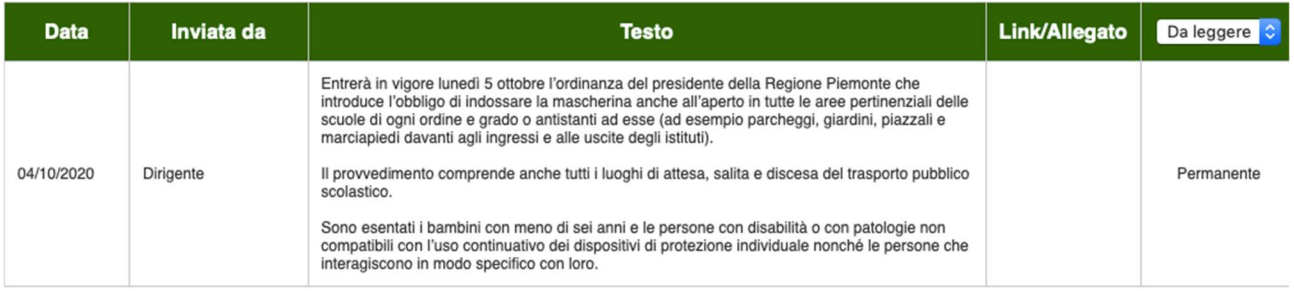

In questa sezione saranno pubblicate comunicazioni di vario tipo: da parte del dirigente o dagli insegnanti, rivolte a tutte le classi oppure solo alle singole classi. Ad esempio, si troveranno qui il calendario dei colloqui quadrimestrali e le comunicazioni di ordine pratico (come "portare le scarpe da ginnastica" e altro).

Comunicazioni

## 3) Visionare gli argomenti delle lezioni e i compiti assegnati.

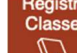

Dalla home page cliccare sull'icona  $\Box$ . Apparirà una schermata con l'indicazione degli argomenti svolti durante le lezioni e dei compiti assegnati giorno per giorno.

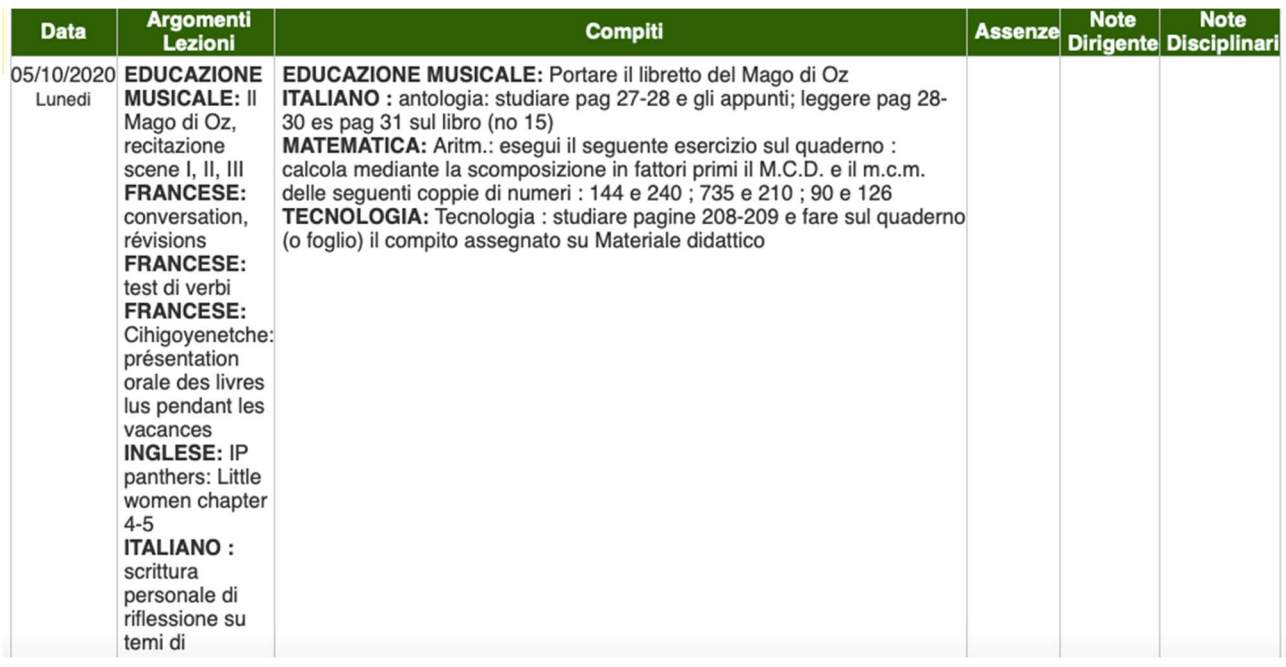

4) Prendere visione del materiale didattico condiviso dagli insegnanti.<br>
Didattico

Dalla home page cliccare sull'icona  $\frac{1}{2}$ , scegliere un insegnante dal menu a tendina,

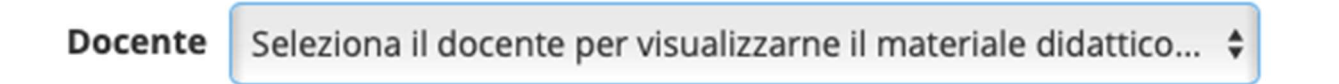

prendere visione ed eventualmente scaricare il materiale.

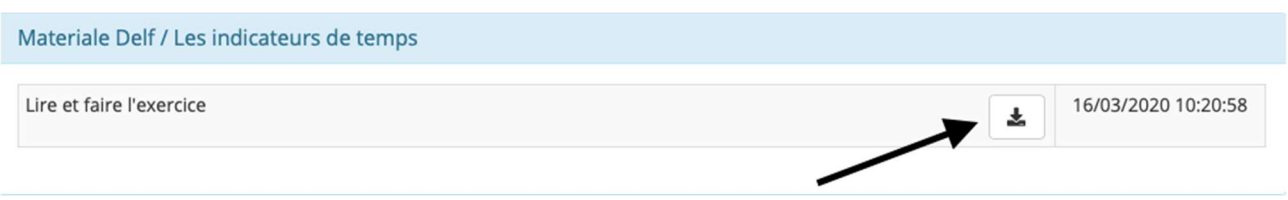

In questa sezione i docenti inseriranno gli eventuali compiti assegnati a casa in formato digitale (in questo caso verrà indicata la presenza del materiale a partire dalla sezione "Registro Classe") e, in caso di prolungata assenza dell'alunno, il materiale didattico relativo agli argomenti svolti in classe.